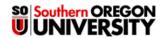

## **Prevent New Threads**

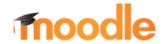

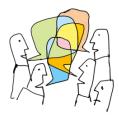

For some standard discussions, you may want to limit students to replying to specific threads rather than have them post new threads. For instance, you might want them to choose one of two or three topics to reflect upon. If you don't control their ability to add new threads, the forum can become somewhat chaotic, with students chiming in willy-nilly. Instead, you can add a post for each topic and then eliminate the "Add a new discussion" link for students, allowing them only to respond to the threads you initiate.

Standard general: What's Your Project?

Subscriptions

To remove the "Add a new discussion" link on the students' pages, you'll assign a No New Threads role to your students. Note: This role will apply solely to this forum; students will be able to add threads in other forums.

Advanced grading

Here's how to achieve this effect:

- 1. Create a standard forum. Click on **Save and display** after drafting your prompt and selecting the desired forum options.

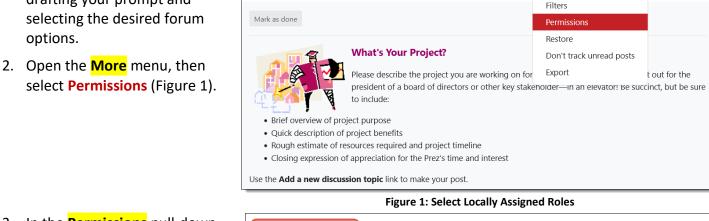

3. In the **Permissions** pull-down menu, select Locally assigned roles (Figure 2).

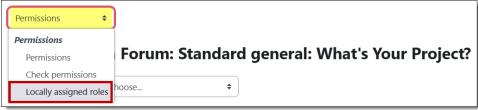

Figure 2: Select Locally Assigned Roles

4. Scroll down and click on No New Threads to select this role (Figure 3).

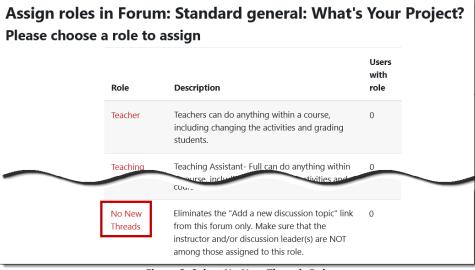

Figure 3: Select No New Threads Role

- Select all the students listed except for any who might be serving as discussion leaders for this forum (Figure 5). Be careful—don't select yourself!
- 6. Click on Add.

- Check the list of students assigned to the No new threads role and make sure you remain a "potential user" (Figure 4).
- Click on the Forum link to post the threads that you would like students to follow for the forum.

You can check your success by switching your role to Student. When you open the forum, you should not see the "Add a new discussion" link (Figure 6).

See these additional guides to working with forums:

- Create a Forum
- Forum Types
- Whole Forum Grading
- Ratings Forum Grading
- Manage Forums for Groups
- Tips for Forums

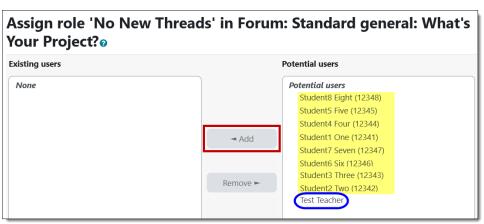

Figure 4: Select Users

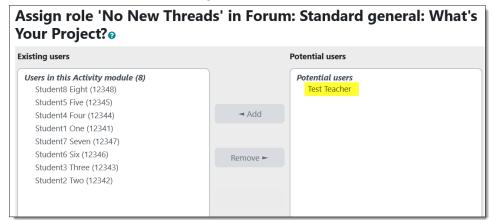

Figure 5: Verify Users Assigned to Role

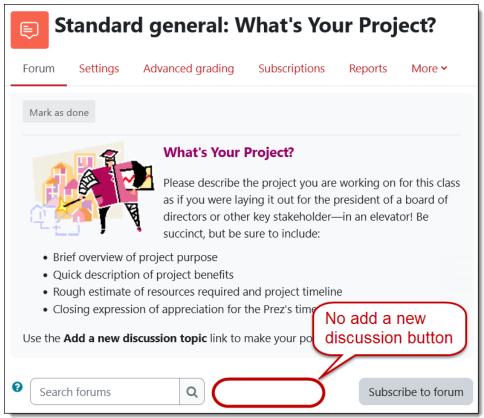

Figure 6: Check Student View